# **Contents**

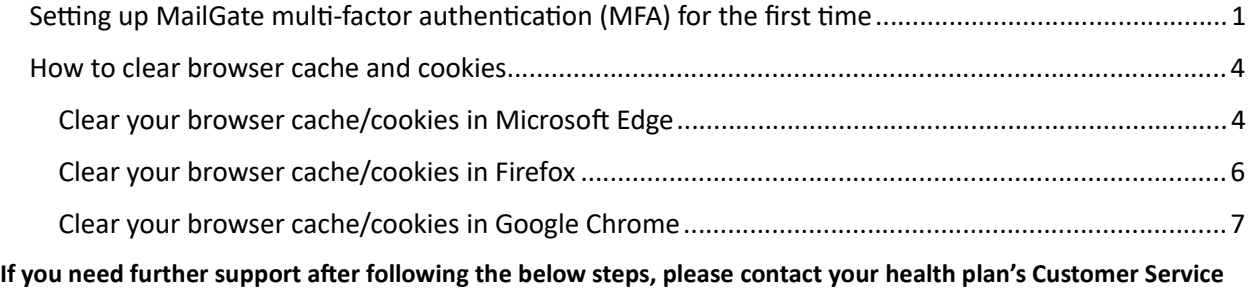

# Setting up MailGate multi-factor authentication (MFA) for the first time

1. Sign in to MailGate

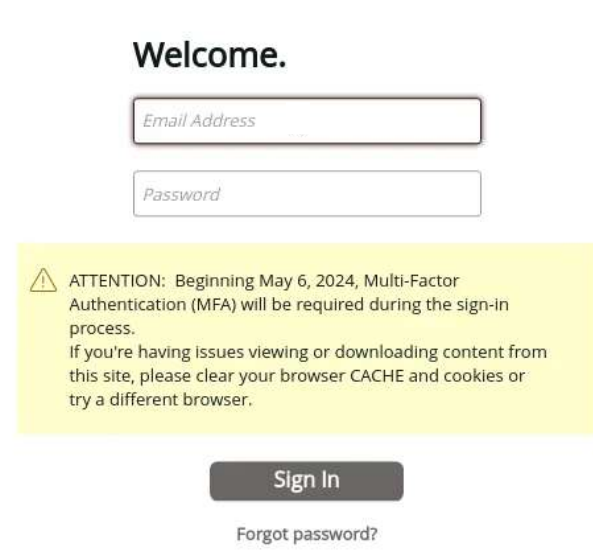

- 2. After signing in, you'll be prompted to set up an Authentication Method. Choose one method:
	- a. Email (Get a code sent to your email address)
	- b. SMS/text (Get a code sent to your mobile device)

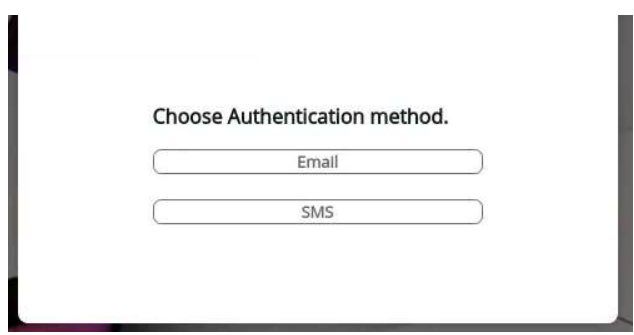

- c. If you choose SMS:
	- i. Ener your cell phone number (be sure the Country code is set to US)
	- ii. Click Send Code

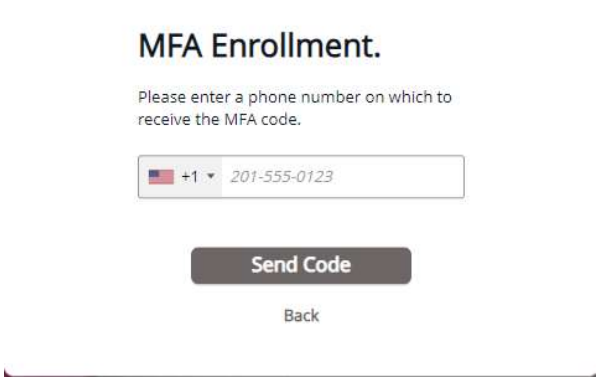

d. You will receive a code via text message. On the next screen, enter the code you received and click Continue.

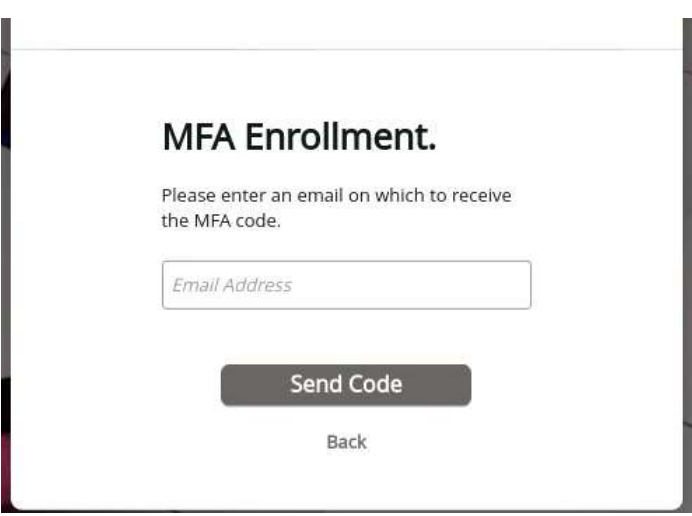

- 3. If you choose Email:
	- a. Enter the email address in which you received the Secure Message
	- b. Check your email

### c. Enter the code sent to your email

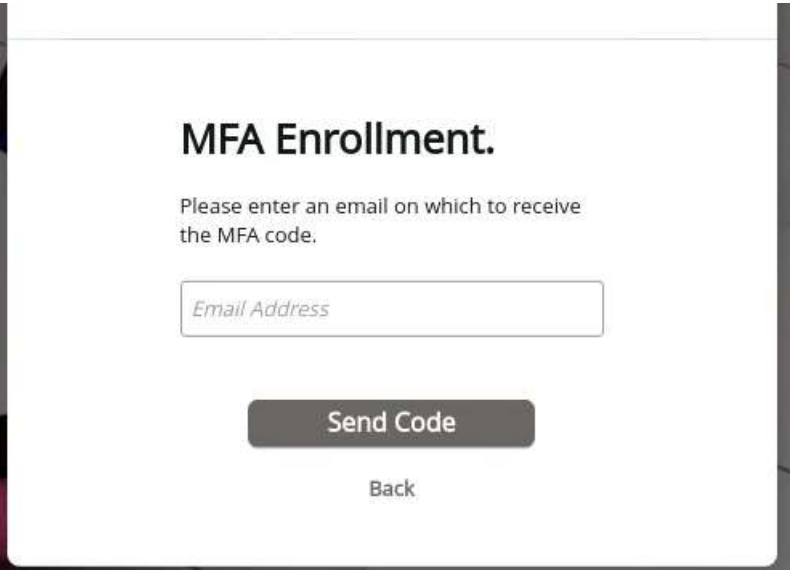

The next time you sign in to MailGate, you can choose the "Do not ask again for 7 days" by clicking the check box. You will not be asked for an MFA code for the next seven sign-ins (unless you clear cache/cookies, Sign in on a different device or use a different browser)

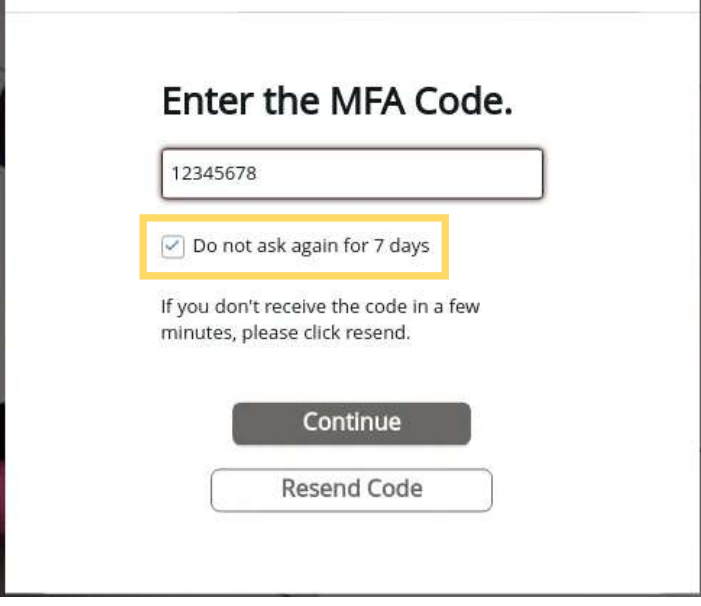

## How to clear browser cache and cookies

If you've set up MFA and you are not able to sign in, you may need to clear your browser Cache/Cookies or sign in using a different browser.

## Welcome.

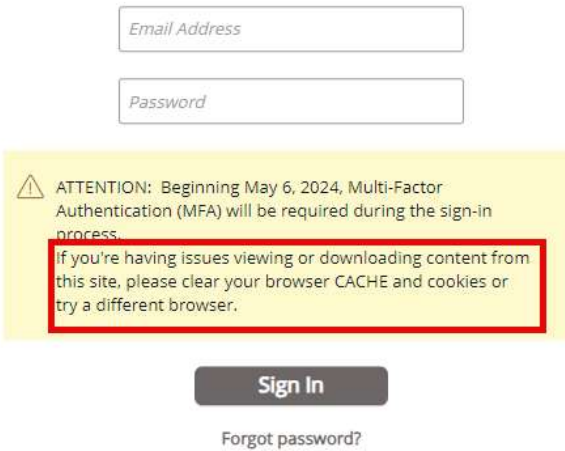

## Clear your browser cache/cookies in Microsoft Edge

1. In the upper right corner of Microsoft Edge, click the three dots.

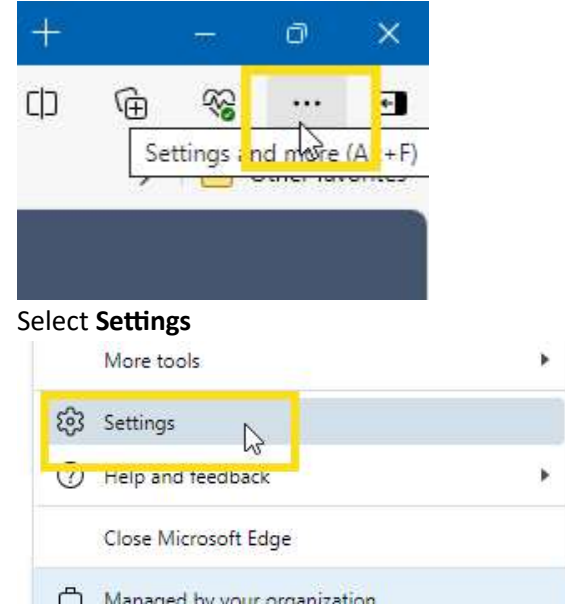

 $2.$ 

 $\bar{\omega}$ 

3. Search for Cache

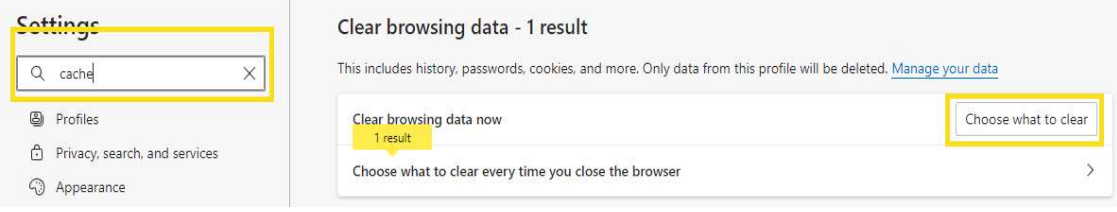

- 4. Choose Time Range All Time and select the following boxes:
	- a. Browsing History
	- b. Cookies and other site data
	- c. Site Permissions
	- d. And in some cases Passwords
	- e. However, it doesn't hurt to clear everything from time to time.
	- f. Click the Clear Now button.
	- g. Close your browser and relaunch.

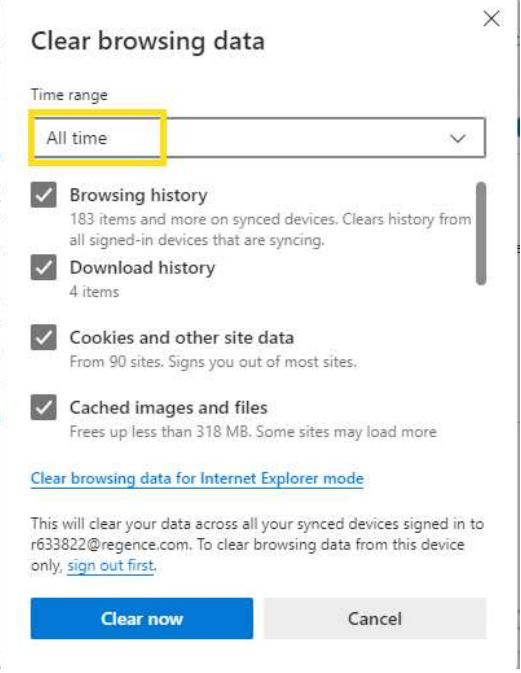

### Clear your browser cache/cookies in Firefox

1. In the upper right corner of Firefox, click on the three lines:

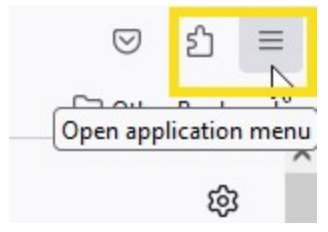

### 2. Select Settings

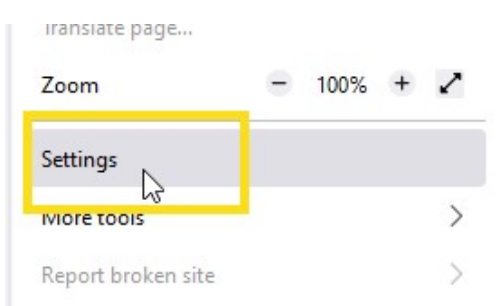

#### 3. Search for Cache and click Clear Data

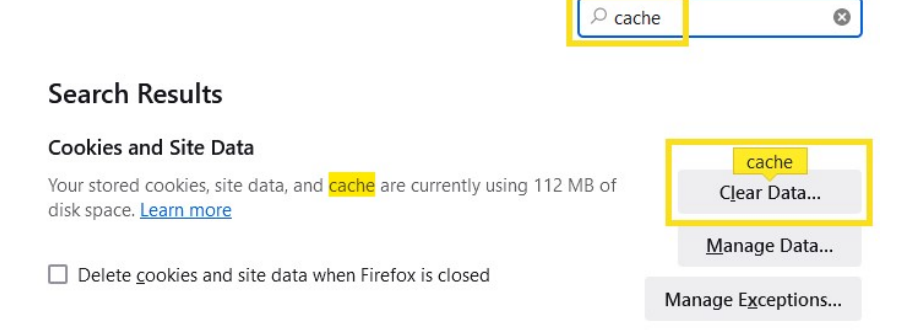

4. Check both boxes to clear cache and cookies and click Clear

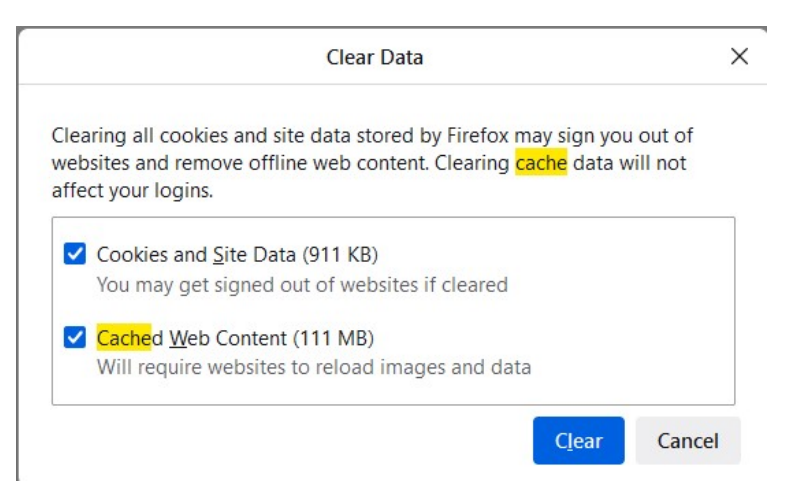

5. Close your browser and relaunch.

# Clear your browser cache/cookies in Google Chrome

1. In the upper right corner of Chrome, click the three dots.

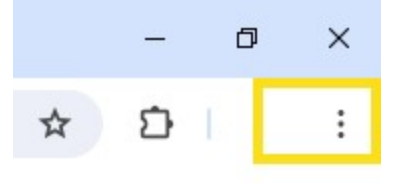

2. Select Settings

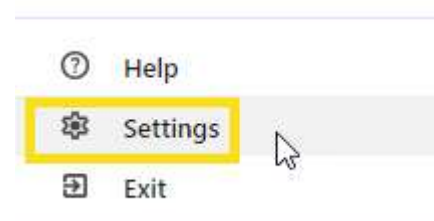

3. Search for Cache

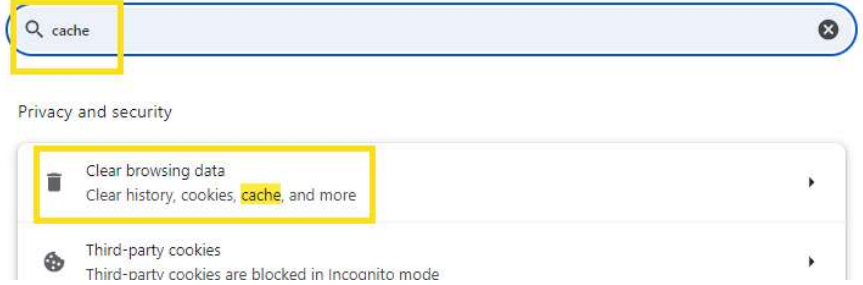

- 4. Choose Time Range All Time.
	- a. Click the **Clear data** button

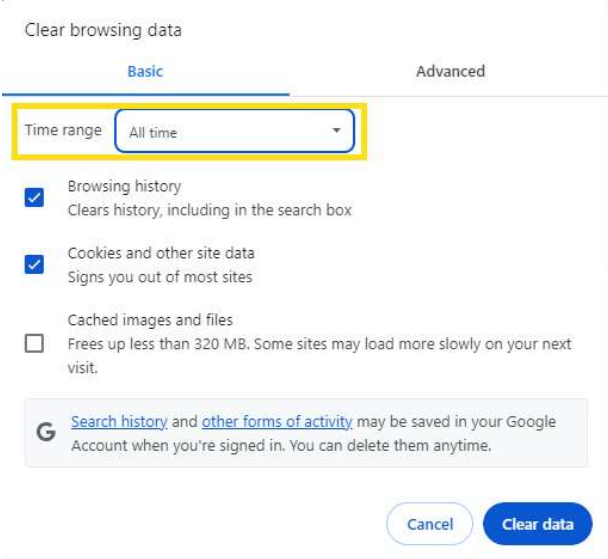

b. Close your browser and relaunch.